# **คู่มือการสมัครเรียนภาคพิเศษออนไลน์**

1. นักศึกษาเข้าเว็บไซต์สำนักส่งเสริมวิชาการและงานทะเบียน [https://reg.dru.ac.th](https://reg.dru.ac.th/)

ให้นักศึกษาอ่านข่าวประชาสัมพันธ์ให้เรียบร้อยจากนั้นกดปิดข่าวประชาสัมพันธ์

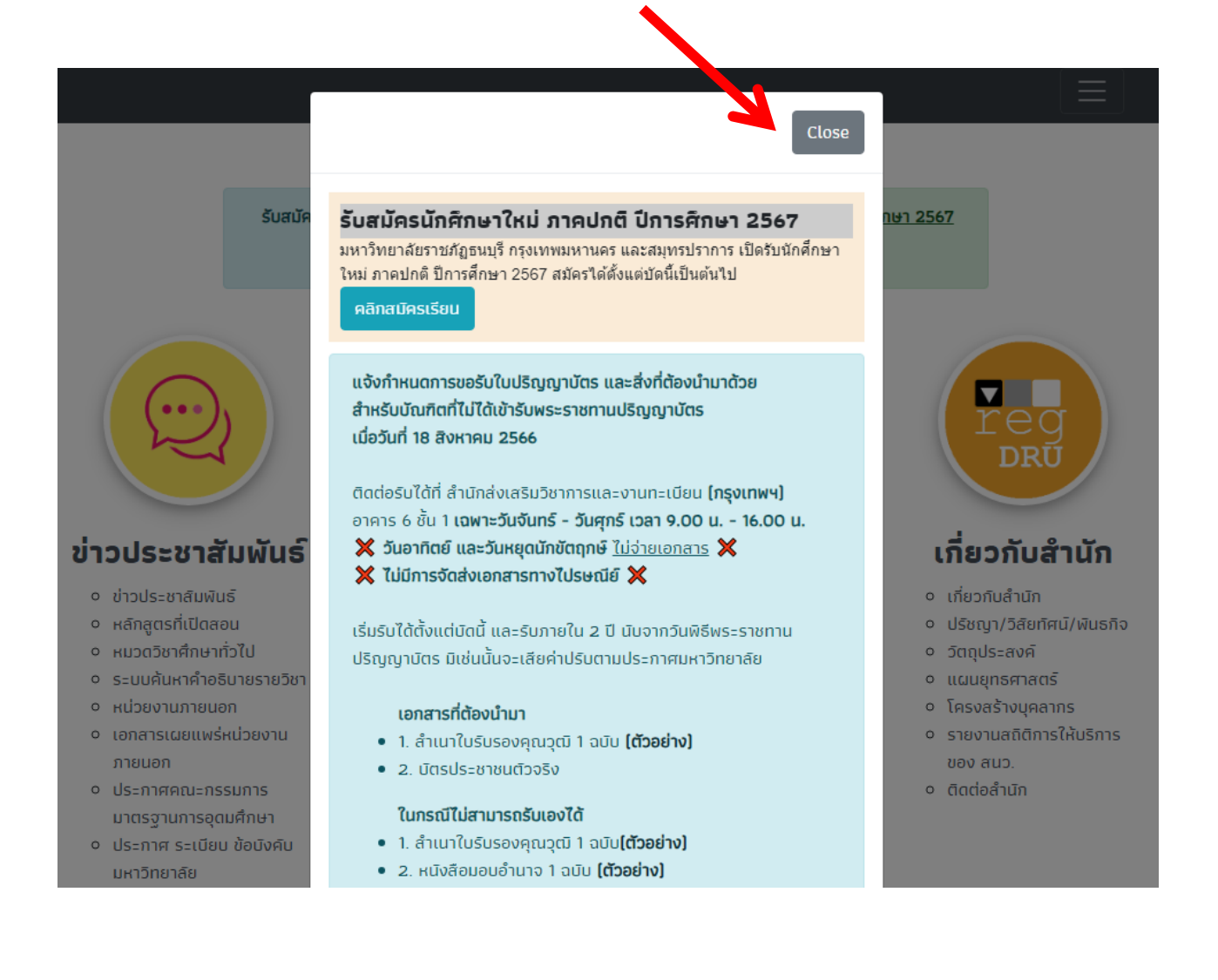

### . นักศึกษากดที่หัวข้อ **สมัครเรียน** ในส่วนของการรับสมัครนักศึกษาภาคพิเศษ

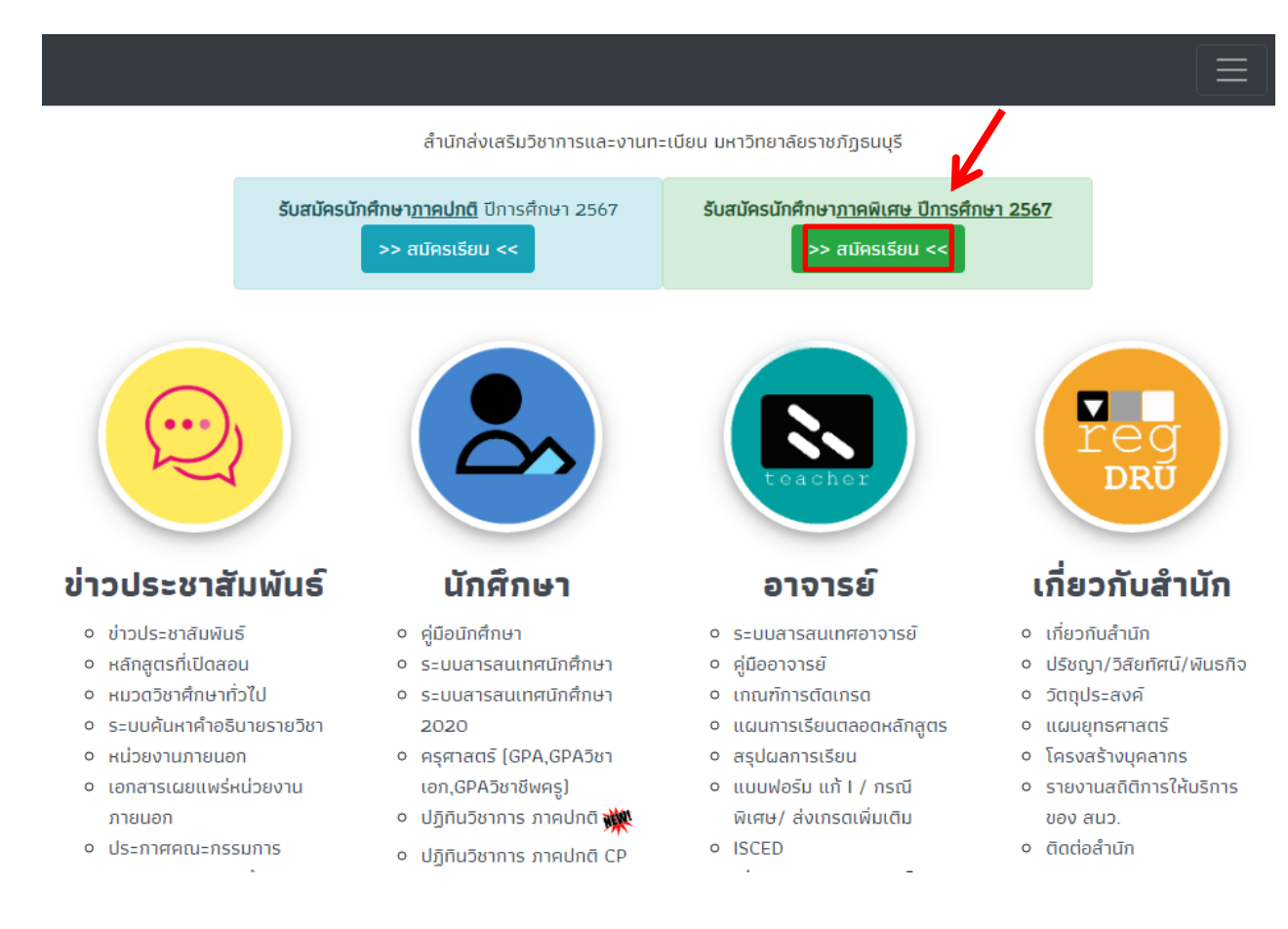

3. นักศึกษาอ่านรายละเอียด และกำหนดการรับสมัครให้เรียบร้อย จากนั้นกดสมัครเรียน โดยจะมี **2 วิทยาเขต** ให้เลือกเรียน กรุงเทพฯ และสมุทรปราการ โดนแต่ละวิทยาเขต **สาขาที่เปิดรับสมัครจะแตกต่างกัน**

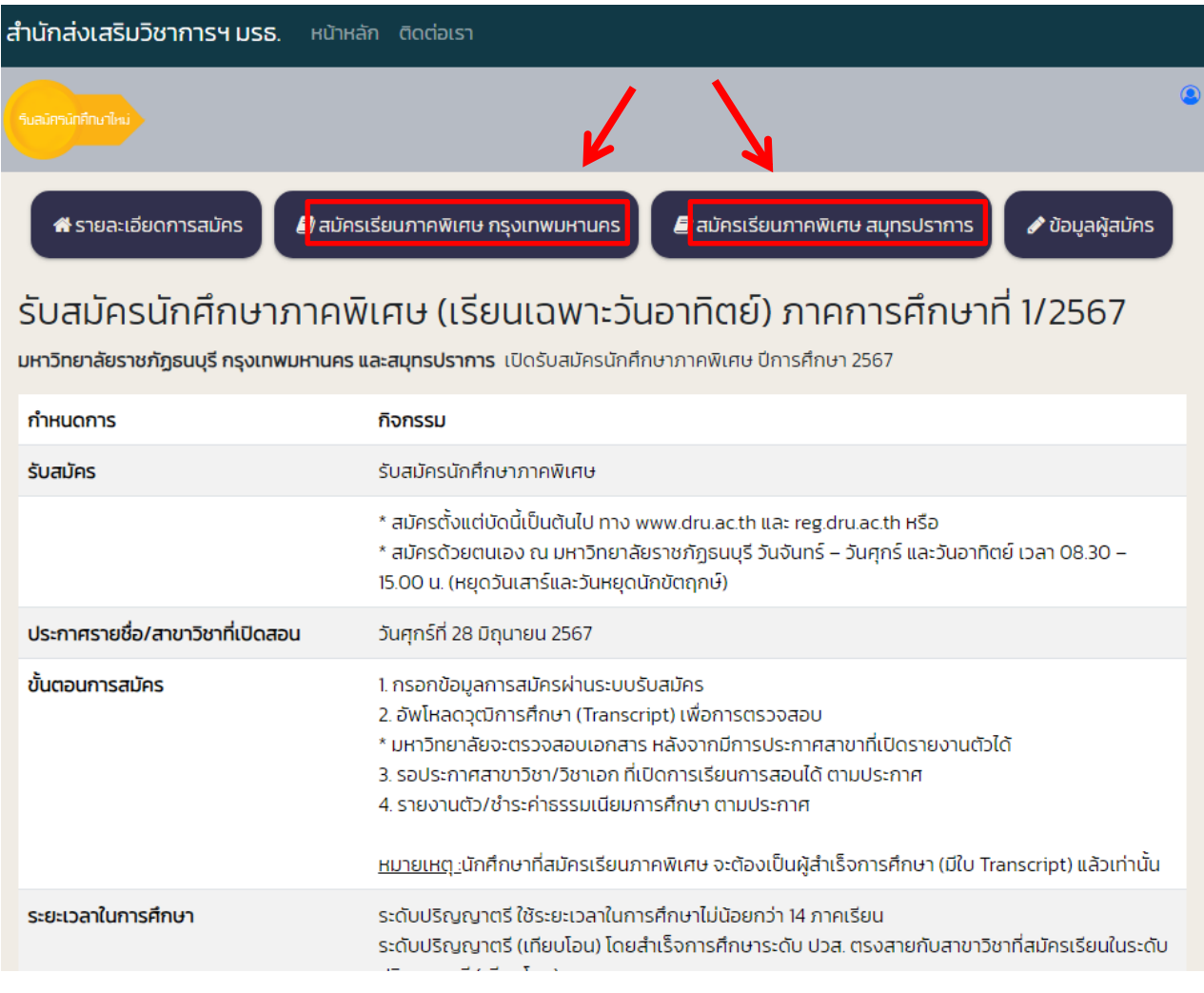

## 4. นักศึกษาเลือกสาขาที่ต้องการสมัครเรียน

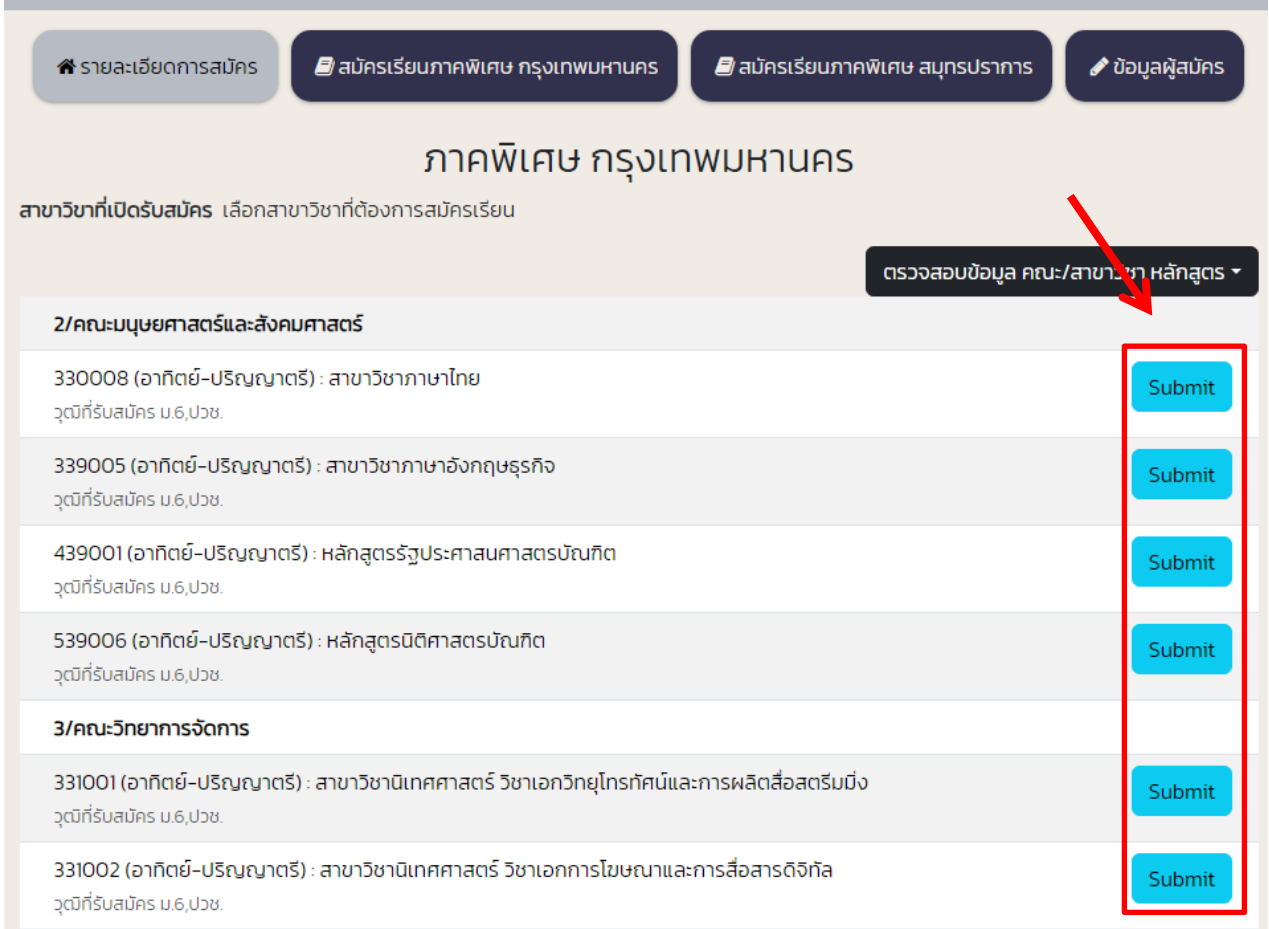

### 5. นักศึกษากรอกเลขบัตรประชาชน และวันเดือนปีเกิดในการสมัครเรียน

**หมายเหตุ**การสมัครเรียนใน 1 ปีการศึกษา จะสมัครได้เพียงครั้งเดียว ถ้านักศึกษาต้องการเปลี่ยนสาขาติดต่อที่ สำนักส่งเสริมวิชาการและงานทะเบียน หรือโทร 0-2890-1801 ต่อ 60120 - 60124

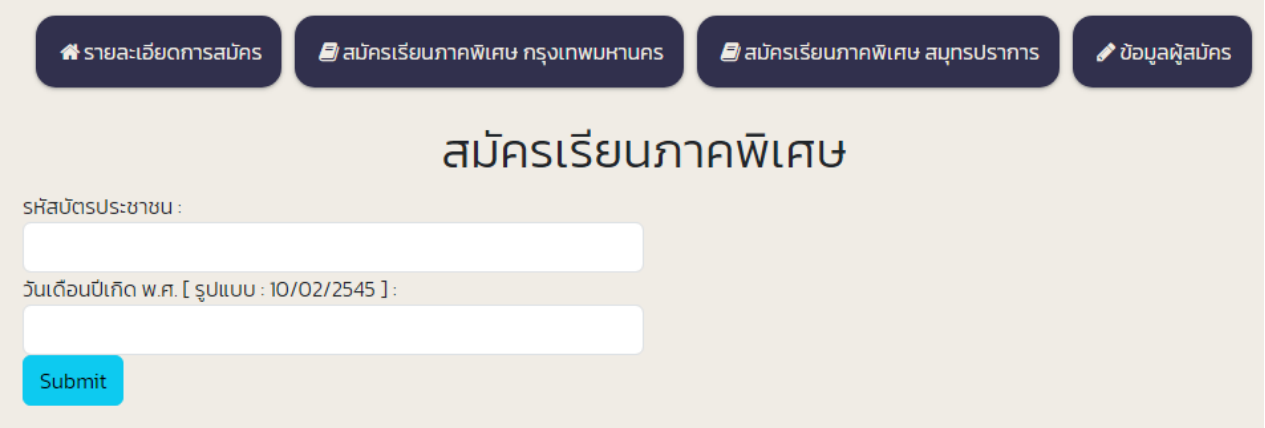

#### 6. นักศึกษากรอกข้อมูลของนักศึกษาให้ครบถ้วน

**หมายเหตุ** ในส่วนของข้อมูลชื่อโรงเรียน และข้อมูลตำบล/อำเภอ/จังหวัด ให้นักศึกษา**พิมพ์ชื่อ และเลือกข้อมูล**  ที่ตรงกับของนักศึกษา **ห้าม**พิมพ์ข้อมูลเข้าไปด้วยตนเอง ระบบจะสมัครเรียนไม่ผ่าน

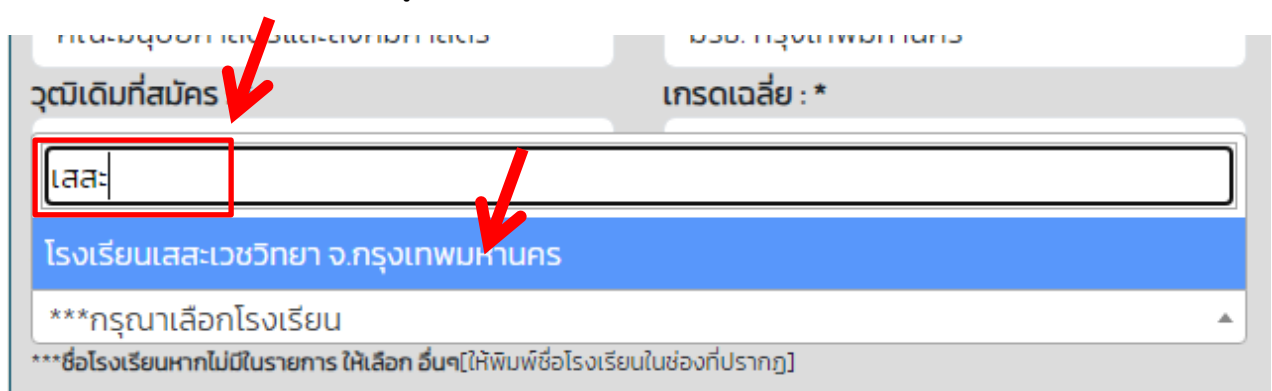

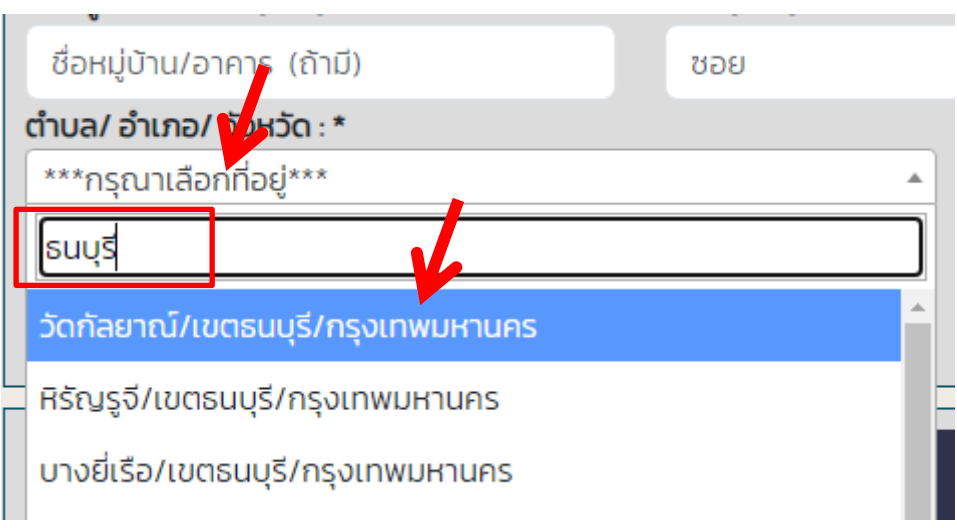

7. นักศึกษา<u>คลิกเครื่องหมายถูก</u> กรอกตัวอักษร<u>ตามภาพที่แสดง</u> และกด Submit ในการส่งข้อมูล

**หมายเหตุ**ในกรณีนักศึกษาทำรายการผ่านโทรศัพท์มือถือ และมีปัญหาในการกด Submit ไม่ผ่าน แนะนำนักศึกษา ทำรายการผ่านเว็บเบราว์เซอร์เช่น Safari Chrome หรือทำรายการผ่านทางคอมพิวเตอร์

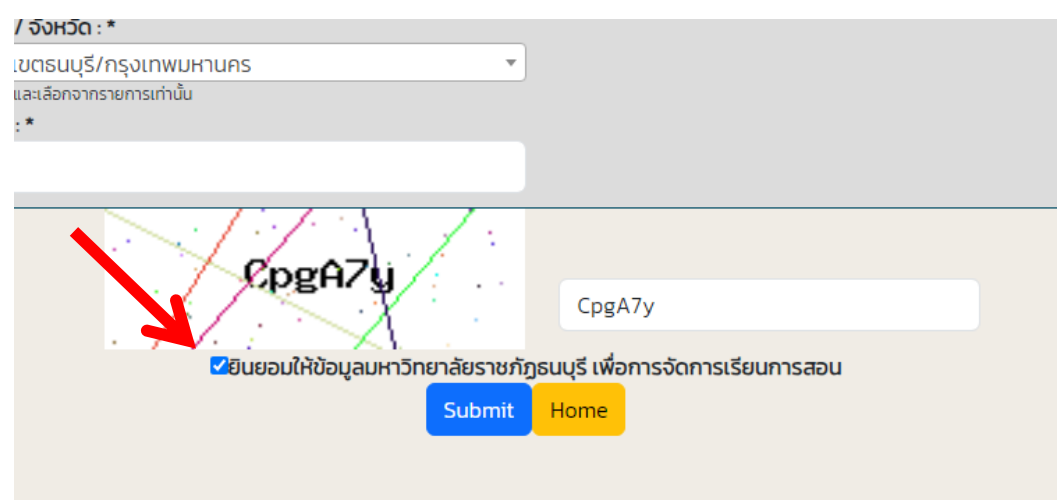

8. เมื่อทำการสมัครเรียบร้อย ระบบจะแสดงข้อมูลการสมัครเรียนของนักศึกษา

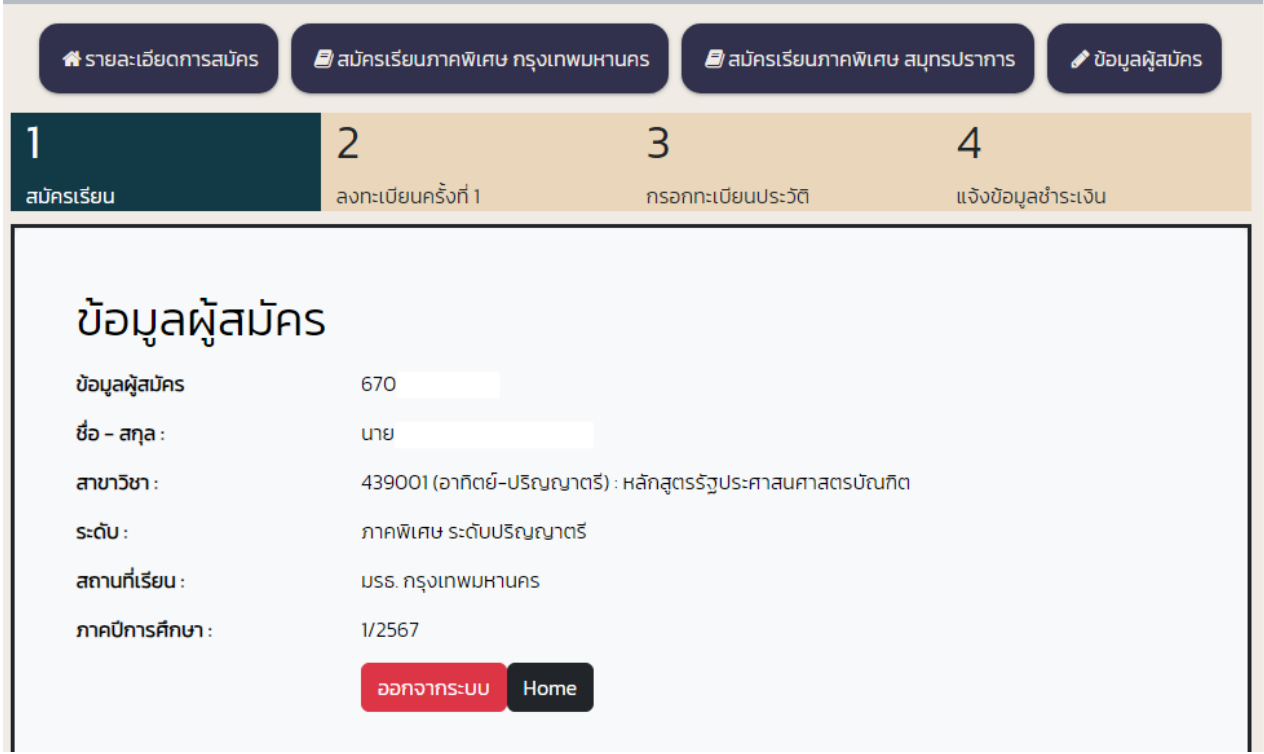

9. นักศึกษาเลื่อนลงมาด้านล่าง เป็นขั้นตอนในการสมัคร สำหรับขั้นตอนอัพโหลด Transcript นักศึกษาอัพโหลด เฉพาะ Transcript ที่สำเร็จการศึกษาระดับ ม.6 ปวช. ปวส. กศน. หรือเทียบเท่า เท่านั้น ไม่รับ Transcript ที่จบ การศึกษาระดับปริญญาตรี หรือสูงกว่า

**หมายเหตุ** ไฟล์ที่ใช้ในการอัพโหลดเป็นไฟล์ .jpg หรือ .pdf และมหาวิทยาลัยจะตรวจสอบ Transcript หลังจากมี การประกาศสาขาที่เปิดรายงานตัวได้

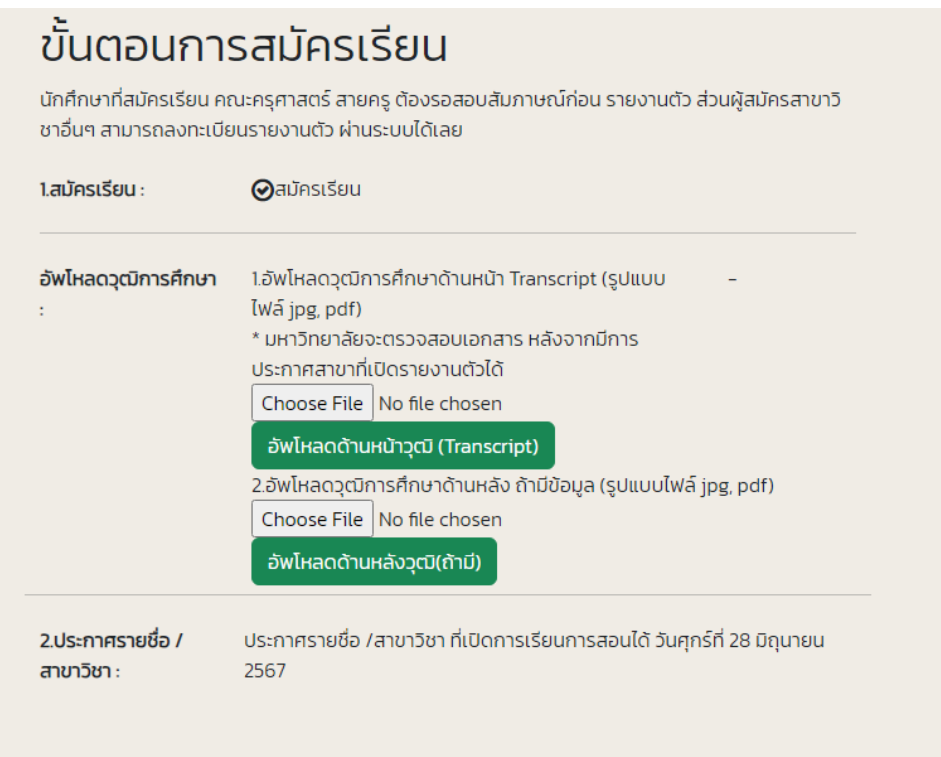